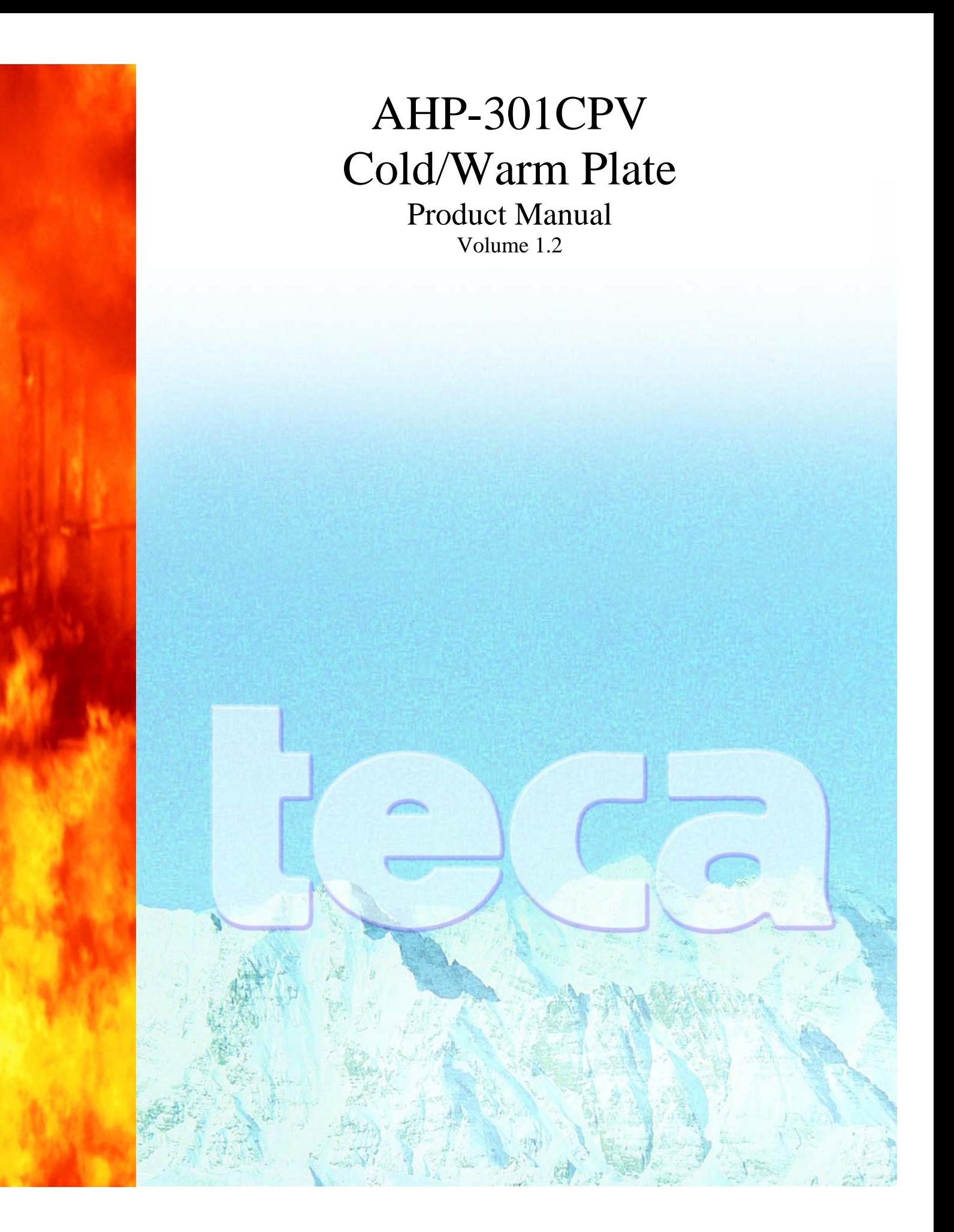

# **Table of Contents**

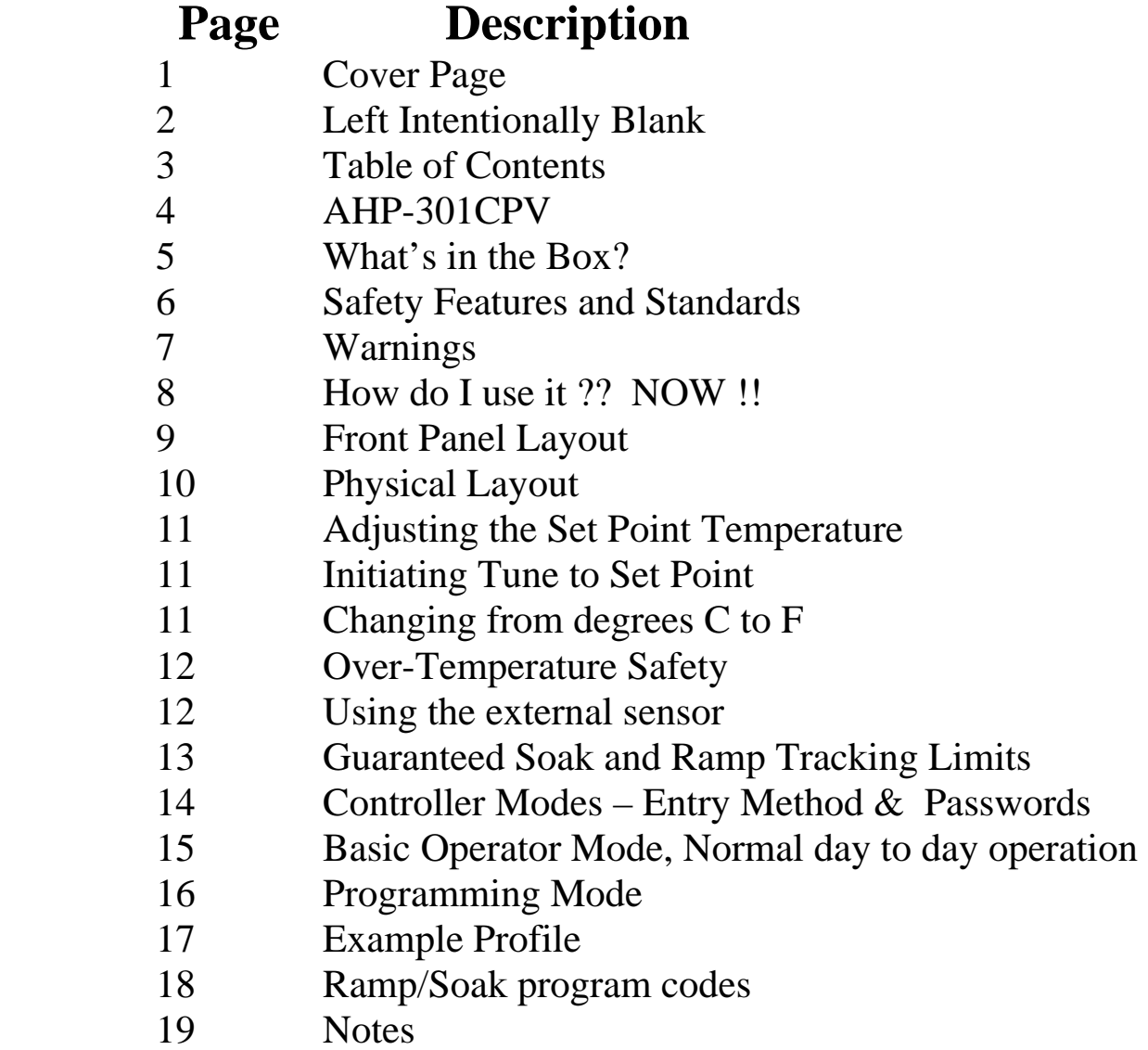

Back Page

# **AHP-301CPV Cooling and Heating Plate**

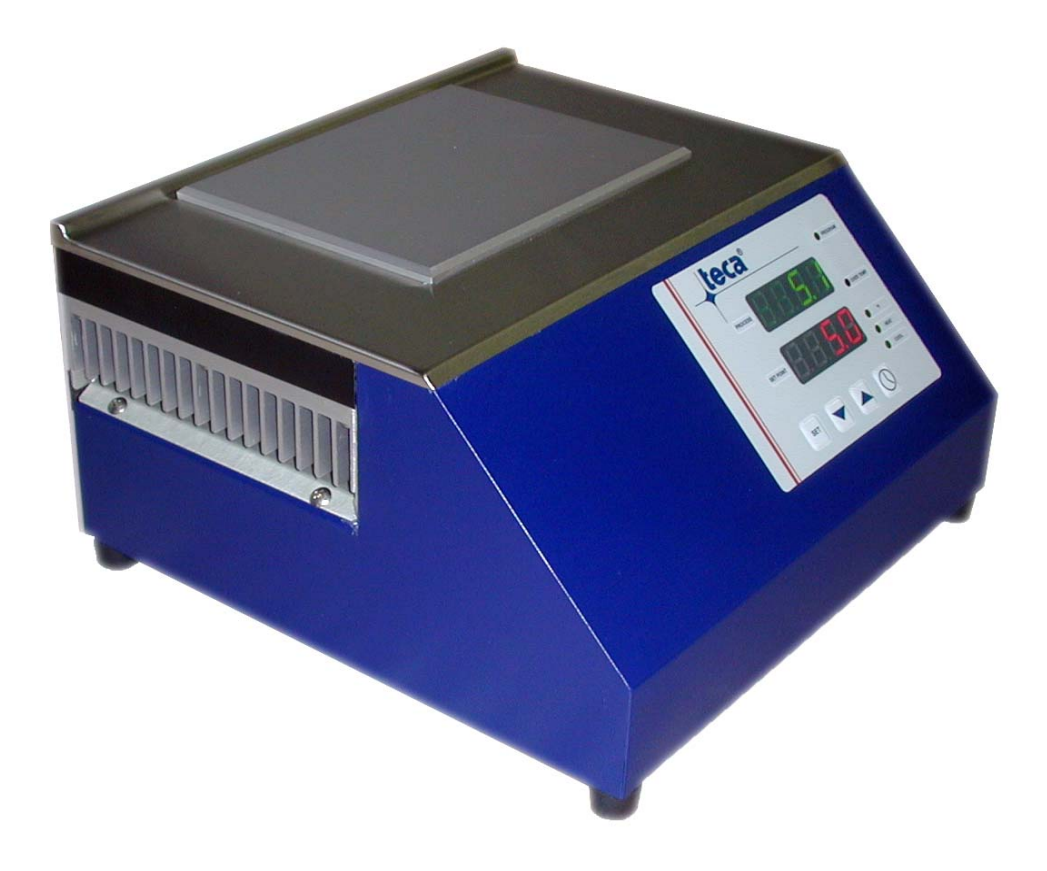

### **What's in the Box ???**

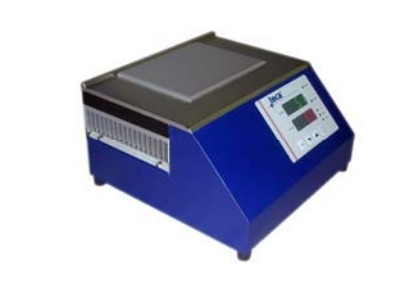

`

#### AHP-301CPV Cold/Warm Plate

Power Cord

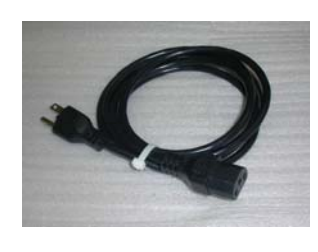

#### Remote RTD Connector

Software and Manuals

AHP-301CPV Product Manual and EasyLog Product Manual in print and CD, TECA EasyLog software, DotNet Framework, iTools Engineering Studio, iTools driver, Sample ramp/soak programs, TECA TC-4300 Operations Manual, AHP-301CPV Literature

## **Safety Features and Standards**

- Automatic recovery to set point after regain of power
- Program resume after regain of power
- Rear Condensate Guard
- Programmable over-temperature limits
- Hardwired safety overheat limits (95 C) will shut down everything and trip an alarm. System automatically recovers after cool down.
- System shut down upon sensor break, over and under range
- NRTL evaluated (ETL) to UL (Pending)
- NRTL evaluated (ETL) to CSA (Pending)
- CE (Pending)

`

# **Warnings**

`

- Read and understand the manuals included with the product.
- This product can get very COLD and very HOT. CAUTION should be used at all times. Do not touch any surface which may be at an extreme temperature range.
- Return plate to ambient temperature prior to adding or removing materials.
- This product should be serviced by a qualified technician.
- Caution: Risk of electrical shock. Always disconnect the power when performing any servicing.
- Exercise every possible caution if cooling any type of hazardous material. Follow all precautions necessary for the particular materials being cooled.
- Use the external sensor feature with caution. There may be a significant time delay between the cold plate temperature and the sensor temperature causing potentially dangerous overheat or freezing conditions.

Step 1: Locate the unit on a flat level surface like a bench. Make sure you have some room around it for good airflow.

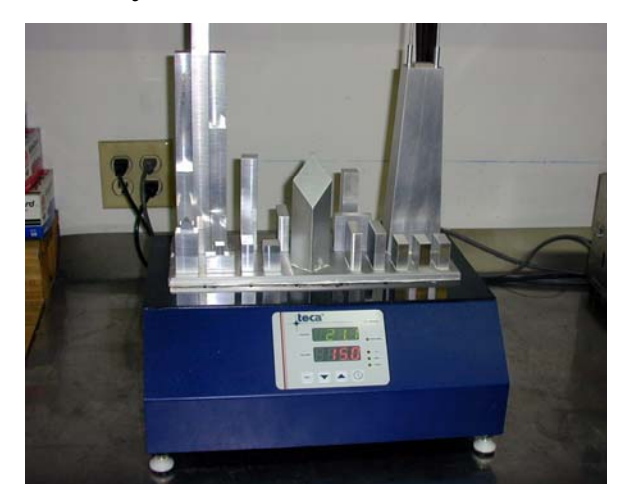

`

DO Give it room to "Breath"

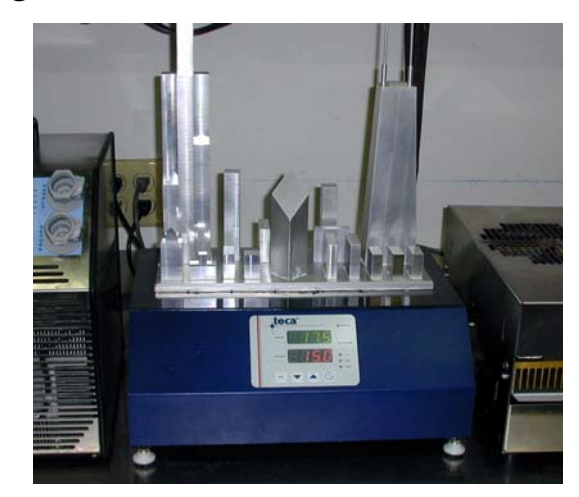

DON'T Pile lots of stuff all around it.

Step 2: Plug the cord in the back of the unit, the other end in the wall outlet and turn the unit on. The temperature controller will turn on, the fan will start to spin and the plate will begin to approach the set temperature.

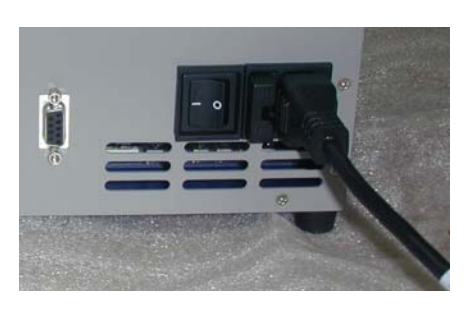

Step 3: Now What? Now to add what you're cooling.

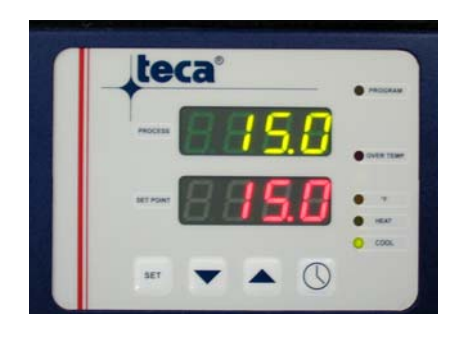

Put something on the cold plate and adjust the set point using the arrow keys.

#### **Front Panel Layout**

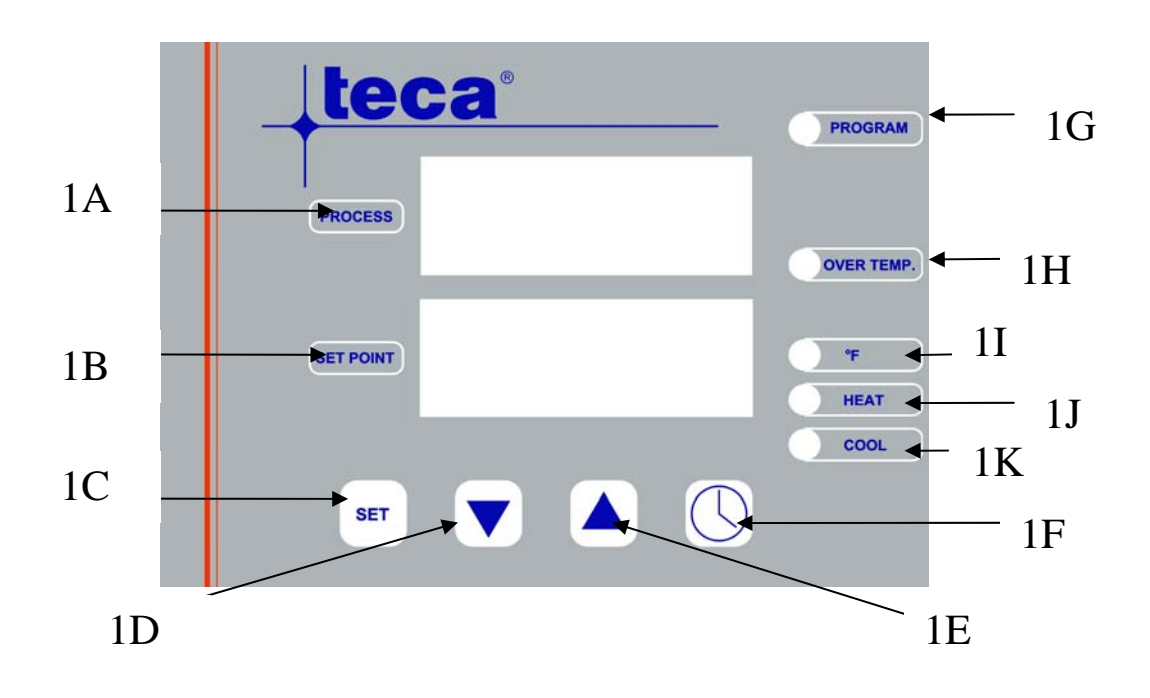

- 1A Process (or fluid) Temperature
- 1B Set Point Temperature
- 1C "Set" Used in Programming
- 1D "Down Arrow" Adjust Temperature down
- 1E "Up Arrow" Adjust Temperature up
- 1F "Clock Symbol" Used for programming and initiating program
- 1G This yellow light is ON when running a program
- 1H This red light will be ON during an overheat condition and flash after recovery until manually reset.
- 1I This light is ON when the controller is displaying degrees F.
- 1J This light is ON when heating.
- 1K This light is ON when cooling.

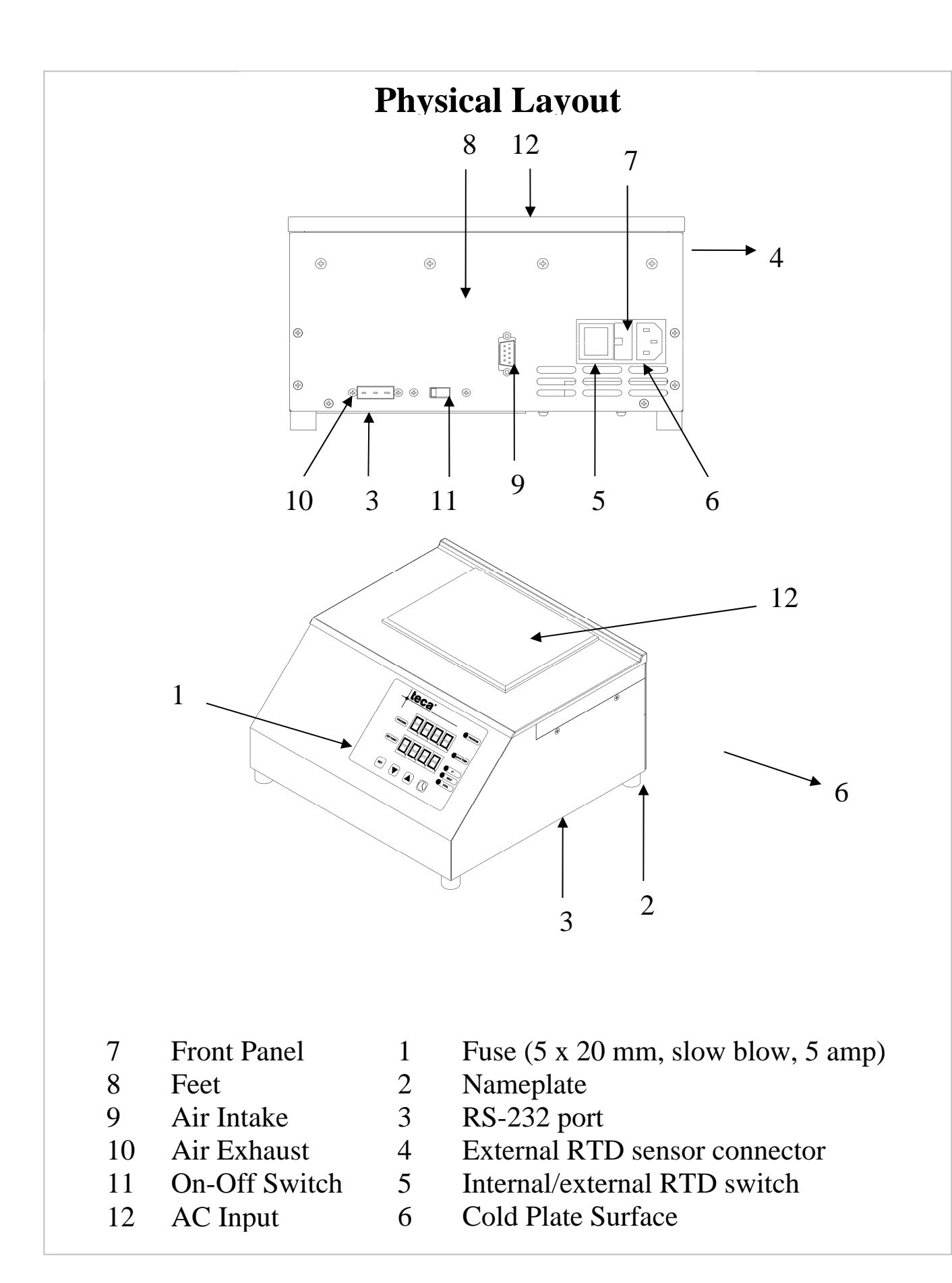

#### **Adjusting the Set Point Temperature**

The Set Point is adjusted by pressing the up or down arrow keys.

#### **Initiating the Auto Tune function**

The Auto Tune function adjusts specific control parameters to provide good control at the specific set point based upon the reaction of the system to the cooling device. These parameters will be different for different systems and for different circumstances within the same system. These circumstances include changing set point and load.

**To set the Auto Tune** press the "set" button then use the arrow keys to set the process to "on". The set point should say "OPt". Press the "set" button again. Wait for the display to clear, about 5-10 seconds, and the temperatures to return in the display. The "process" display will alternately flash "OPt" and a temperature until the tuning process is complete.

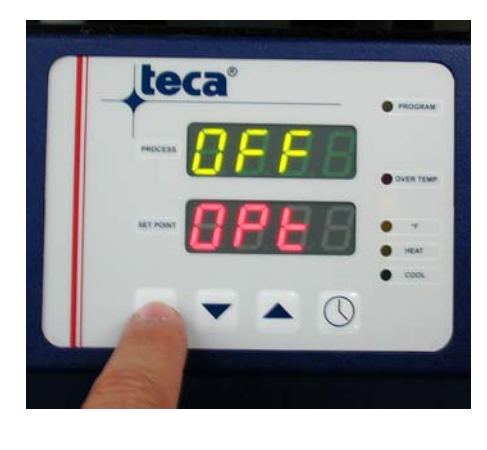

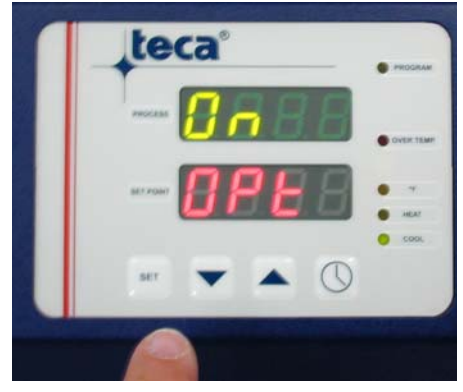

#### **Changing temperature indication from C to F**

Change the P1 parameter in the configuration level, CnF from 7 to 15. See page 14 for instructions regarding Controller Modes.

### **Over Temperature Safety**

When an over temperature condition occurs the following will happen:

- The OVER TEMP light will be on.
- System heating and cooling will be disabled
- The pump reset function will be disabled

 If a program is running it will be placed in the "hold" mode When the condition has cleared normal operation will resume. Heating and cooling will be enabled. It will be possible to reset the pump. The OVER TEMP light will flash until the over temperature condition has been acknowledged using the L.rS parameter in the Basic Mode.

#### **Using the external RTD sensor**

Caution!! Use the external sensor feature with caution. There may be a large time delay between the fluid and the sensor temperatures causing overheating and under-cooling conditions. Fully evaluate the system conditions prior to and during the use of this feature. The RTD is a three wire, 100 ohm, single element, Class A.

Identify where and how you wish to use the external sensor. Take special consideration and thought with respect to system safety. The connector and switch directly behind the controller corresponds to its remote sensor.

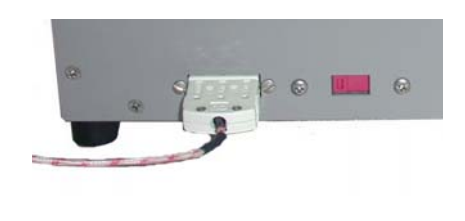

Connect the sensor to the back of the chiller, slide the selector switch towards the connector, turn the unit on and verify the function and safety.

A faulty or disconnected RTD is signaled on the display as %%%%

#### **Guaranteed Soak and Ramp Tracking Limits**

For the Guaranteed Soak Limit function enter the configuration level, CnF and change the P46 parameter to anywhere from 0.1 to 100.0 degrees C or F. Example: SP=70, P46=2.5, the program waits when PV>72.5 or PV<67.5. Setting to OFF will disable this function.

Parameters P44 and P45 respectively set the Low and High Tracking limits. Setting to OFF disables these functions.

### **Controller Modes**

Warning: There are many parameters which can be changed in each mode. Those used in normal day to day operation have been described in previous sections. Do not make changes to any parameters unless it is covered in this manual. Other changes may alter the function of the system in an inappropriate and/or unsafe manner.

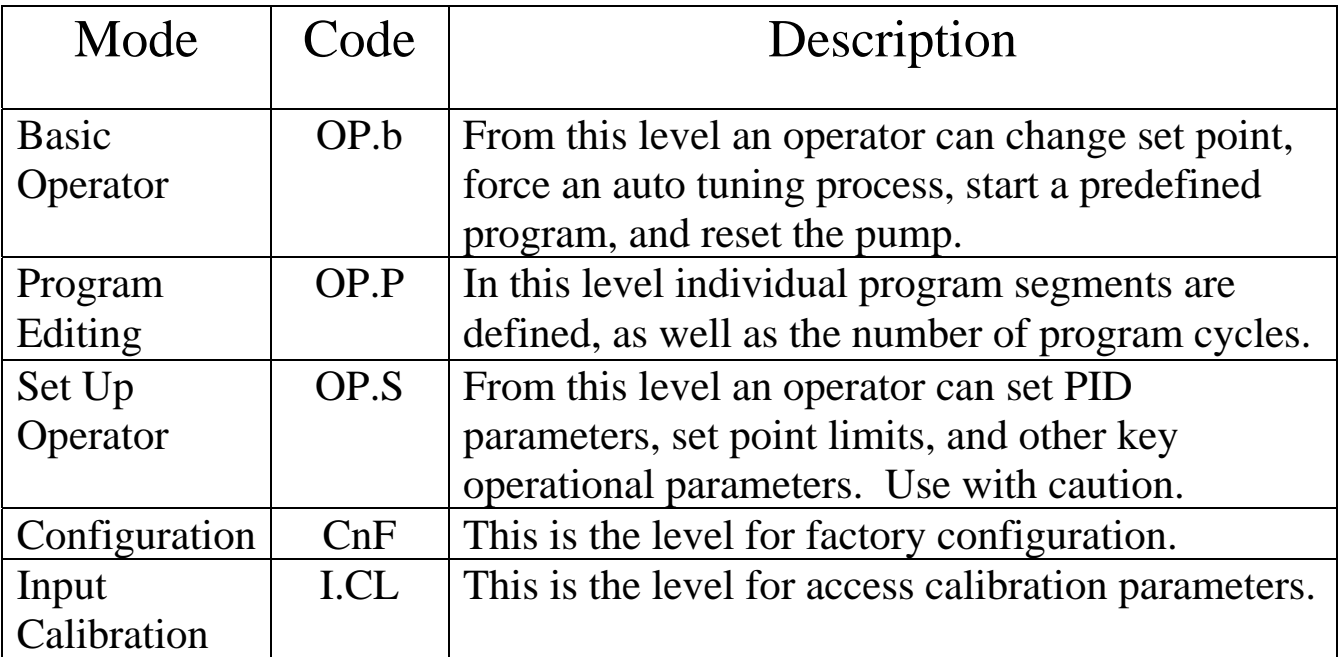

\* To switch controller modes, press the  $\circled{S}$  and **SET** pushbuttons for more than 3 s. The display will soon show  $\Box P_{\Box}$  and the current operational mode. Press the  $\triangle$  or  $\nabla$  pushbutton to select the new level.

\*To confirm the selection press the **SET** pushbutton.

 $*$ OP.5 (1), OP.PCH 15), and  $\overline{\mathsf{C}}$  not each have their own pass code for level access. If the selection is other than  $\Box$  The display will show display PH55 and  $---$ . Press the  $\triangle$  or  $\nabla$  pushbutton to set the proper password. **Passwords:** OP.S – 1 OP.P – 2 A.CL, CnF, I.CL – 415 Press **SET** to confirm.

\*To inspect or modify parameters press **SET** key. To modify a selection use the  $\triangle$  or  $\nabla$  buttons. Press **SET** again to store the new value and to advance to the next parameter.

\*Push  $\circled{1}$  to scroll backwards through parameters without storing them. \*If no button is pushed for 10 seconds the normal display will appear without modifying the last parameter

### **Basic Operator Mode (Normal, day to day operation)**

To change the set point:

- Press  $\blacktriangledown$  or  $\blacktriangle$  pushbutton for more than 1.5 s to begin modifying the set point.
- Continue until the desired set point has been reached.
- The new set point will be loaded automatically after a 2 second delay.
- By pressing  $\circled{S}$  or **SET** it is possible to abort the modification..

To begin control optimization:

- Change the setpoint to the desired temperature
- Press **SET** to view and scroll thru the parameters in the lower display until you find OPt.
- Press  $\blacktriangledown$  or  $\blacktriangle$  to change the Off in the top screen to On
- Press **SET** again to store the new value.
- The display will return to normal in 5 to 10 seconds.
- During the optimization process the upper display will alternate between the actual process temperature and Opt.
- The display will return to normal when the control optimization process is complete.

To begin the Ramp/Soak Program:

- Press **SET** to view and scroll thru the parameters in the lower display until you find nPRg. Select the program you wish to run and press **SET**
- Press the  $\bigodot$  button on the front panel for 2 3 seconds to start the ramp soak program
- Press the  $\bigodot$  button on the front panel for 2 3 seconds to stop the ramp soak program

#### **Programming Mode**

The Basics:

- There are 32 segments available in 4 programs of 8 segments, 2 programs of 16 segments, 1 program of 32 segments
- Set Points What temperature do you want to get to? Initial set points are required for every program. Target set points are required for every segment.
- Actions are required for each segment
- Ramp Rates How fast would you like to get there?
- Dwell Times How long do you want to stay there?
- Programming can be done from the front panel or software

The Software:

- TECA EZLog is a software package which helps you to build ramp soak programs, set temperatures, tune to set point, view & record data.
- iTools Engineering Studio from Eurotherm is a much more complex software for making many more changes to the temperature controller than just the ramp/soak programs. Only the experienced should work with this. Usually there is no need to do so. Changing the wrong parameter can cause system failure which is not covered under the warranty. Use with caution.
- Eurotherm iTools OPC Server optional, not included (for connection to Labview, etc)

The Manual Method:

- The specific definitions for each segment parameter are shown in the following pages.
- Each segment is identified by a number.
- To select a program to edit, modify the nPrg parameter in the basic mode.
- Then access the "Program edit operative mode" to address each parameter of each segment in order.

#### Example Profile

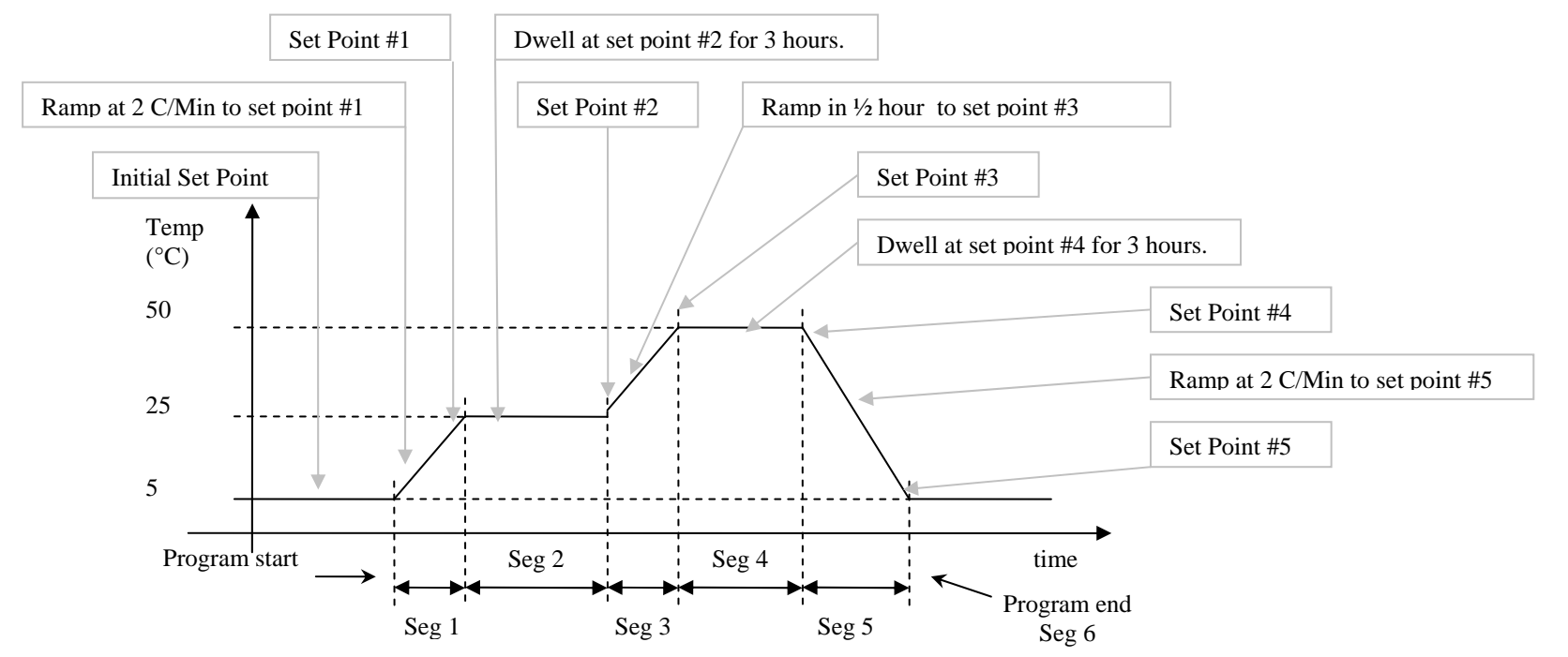

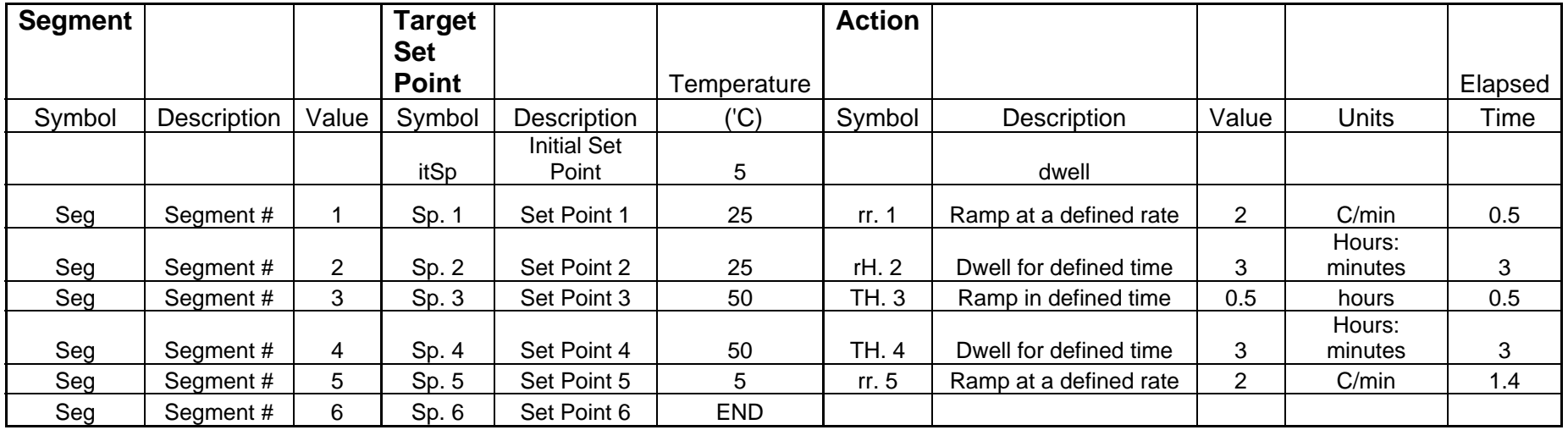

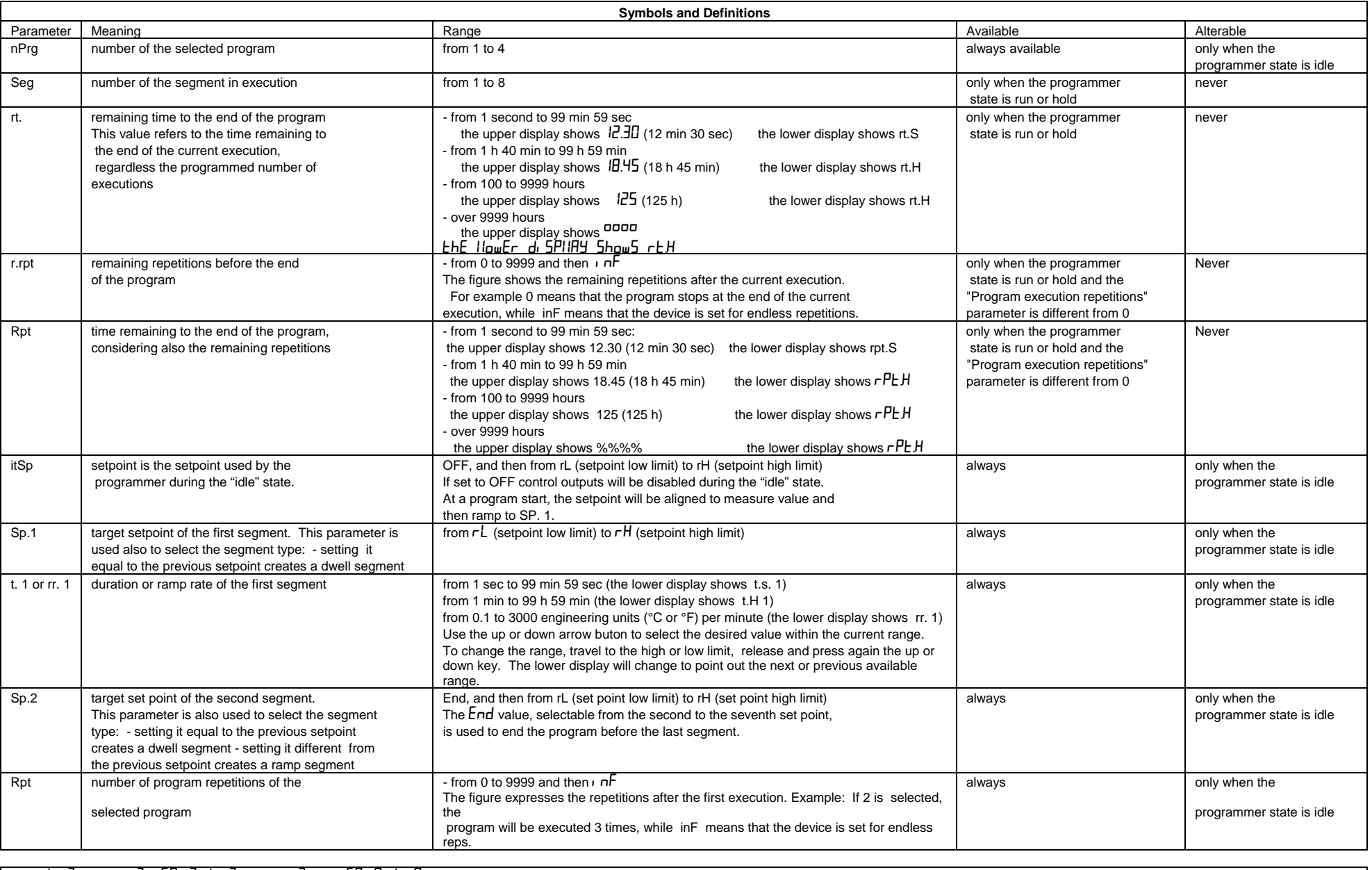

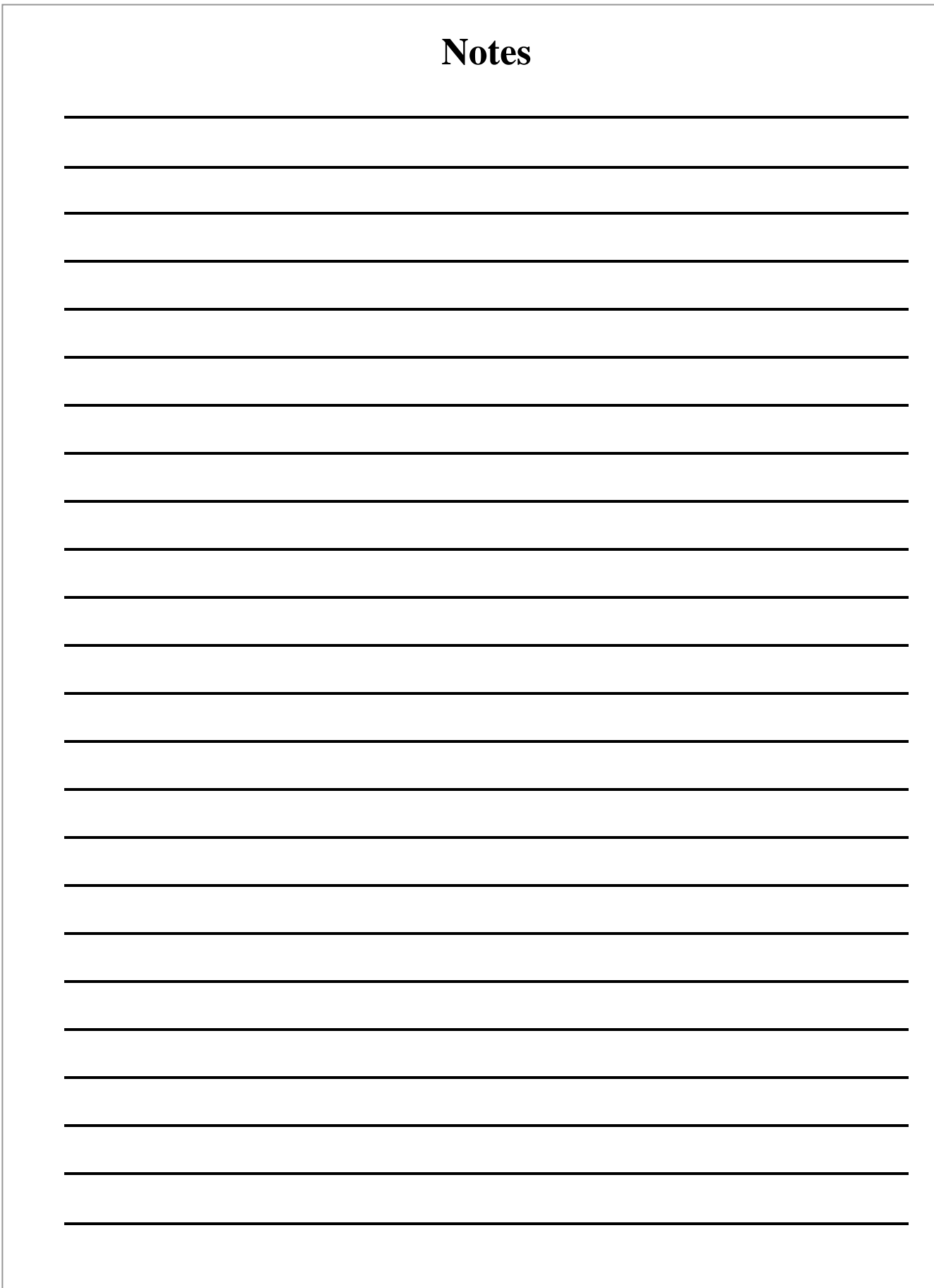